## **Wcięcia w tekście**

Póki co potrafisz sprawić, by tekst był wyjustowany lub dopsunięty do jednej z krawęddzi. Możesz także nadać całemu akapitowi większy lub mniejszy margines - ale nie potrafisz sprawić, aby kilka linijek tekstu było lekko wciętych... I tego włanie teraz się nauczysz.

## **Kod XHTML:**

<!DOCTYPE html PUBLIC &quot;-//W3C//DTD XHTML 1.0 Strict//EN&quot; &guot;http://www.w3.org/TR/xhtml1/DTD/xhtml1-strict.dtd&guot;> <html xmlns="http://www.w3.org/1999/xhtml" xml:lang="pl" lang="pl"> <head> <title>Tytuł strony</title> <link rel=&quot;stylesheet&quot; href="style.css" type="text/css" /> </head> <body> <div  $id = \text{Equot:prawa\"} >$ To jest naprawdę ważna wiadomośc, tak ważna, że nawet nie moge jej tu napisać:-)</p> <p><span>Imieniny:</span> Dziś imieniny obchodzą Bonifacy i Kunegunda</p> </div> <div id=&quot;lewa&quot;> <h2> menu:</h2> <ul> <li><a href=&quot;a.htm&quot;>HOME</a></li> <li><a href="a.htm">Spis treści</a></li> <li><a href=&quot;a.htm&quot;>Nowości</a></li> <li><a href=&quot;a.htm&quot;>Kontakt</a></li> </ul> </div> <div id=&quot;srodek&quot;> <ul> <li><a href=&quot;a.htm&quot;>HOME</a></li> <li><a href=&quot;a.htm&quot;>Spis treści</a></li> <li><a href=&quot;a.htm&quot;>Nowości</a></li> <li><a href="a.htm">Kontakt</a></li> </ul> <h1>To jest strona</h1> // 2  $p>$ img src="i.gif" alt="" width="40"  $/$  // 3 To jest tekst - skopiuj go 40 razy, albo daj jakiś długi własny</p> </div> </body> </html>

Opis:

1 - do warstwy 'prawa' wstawiam 2 akapity. W obu na poczatku znajduje się lement span.

 2 - do warstwy 'srodek' wstawiam nagłówek 1 stopnia. Będzie się bardzo ładnie łączył z menu [ale nie w MSIE - ta przeglądarka nie obsługuje poprawnie CSS].

3 - Wstawiam akapit. Na samym początku tego akapitu wstawiam grafikę [ pobierz ]. Skopiuj kod odpowiedzialny za wstawienie tej grafiki i wklej go jeszcze z kilka razy, za każdym razem jednak zmniejszaj wartość 'width'. Aby efekt był widoczny umieść także więcej tekstu w tym akapicie [co najmniej z 10 linijek].

## **Plik CSS:**

 /\* znajdź regułę div#lewa i zmień \*/ div#lewa { float: left; width: 200px; position: absolute; }  $// 1$   $/* a$  nastepnie dodaj na końcu pliku:  $*/$  div#srodek h1 { background-color: silver; margin: 0 0 2px 0; padding: 5px; font: bold 15px verdana; // 2 border: 1px solid black; } div#srodek p { background-color: silver; margin: 10px 0 4px; 0; padding: 5px; font: normal 11px verdana; border: 1px solid black; } div#prawa p { background-color: silver; margin: 10px 0 4px; 0; padding: 5px; font: bold 11px verdana; border: 1px solid black; } div#prawa p span { margin: -3px -5px 3px -5px; // 3 padding: 3px; border: 0; background-color:

Wpisany przez Patryk yarpo Jar piątek, 18 września 2009 02:55

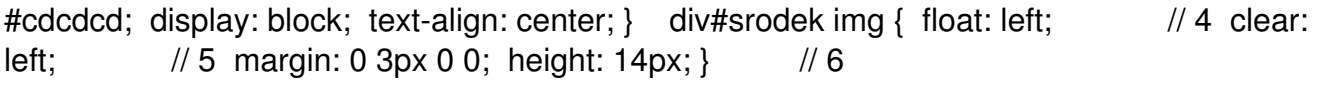

Opis:

 \* - opisuję jedynie rzeczy świeże i całkowicie nowe \*/ 1 - nadając warstwie 'lewa' position: absolute sprawiłem, że została ona jakby wycięta z układu strony [na razie nie zastanawiaj się jak to działa - o tym na następnych lekcjach]. Musiałem to zrobić, gdyż grafiki także miały ustawione float na 'left', przez co były spychane poniżej lini końca 'lewa'.

2 - czcionka pogrubiona, 15px, verdana.

 3 - ustalam minusowe marginesy. Normalnie marginesy oddalają, jednak jeśli przyjmują wartości minusowe przybliżają - aby to lepiej zrozumieć poeksperymentuj trochę. To bardzo przydatna funkcja.

4 - ustalam pływanie dla obietów img zawartych w 'srodek' na 'left'.

 5 - grafiki będą umieszczane jedna pod drugą. Dzięki temu właśnie otrzymmy ten ciekawy efekt.

 6 - ustalam jednakową wysokośc dla wszystkich grafik 14px. W kodzie strony deklarujesz jedynie szerokość grafik.

Pousuwaj niepotrzebną numeracją lini i zapisz to do odpowiednich plików. Następnie uruchom przeglądarkę [na MSIE efekt nie będzie pełny] i obserwuj wyniki swojej pracy. Poeksperymentuj z minusowymi wartościami merginesów i padding - to naprawdę bardzo przydatne [znowu w MSIE nie jest to poprawnie czytane..]. Jeśli już wszystko zostało poprawnie zrobione zapraszam dalej. A na następnej lekcji to co w warstwach najlepsze - pozycjonowanie!